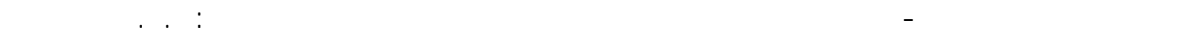

ملاحظة : يمكن لنا تعديل أبعاد مقطع أي عنصر عن طريق تحديد العنصر بواسطة الفأرة ، و من ثم الدخول إلى الأمر Bar Sections [3] الموجود على يمين الشاشة الرئيسية للبرنامج ، فتظهر النافذة التالية :

- --- -- --- --- --- -- --- --- --- -- --- --- --- -- --- --- --- -- --- --- --- -- --- --- --- -- --- --- ---

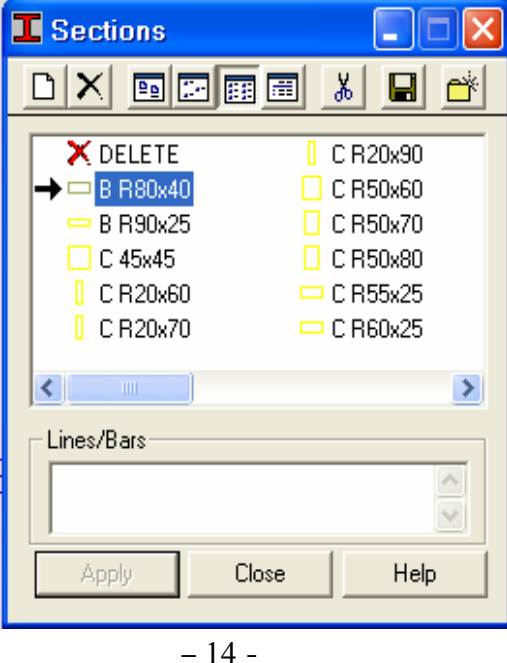

 نعين أبعاد المقطع الجديد من خلال التعين عليه بالسهم الموجود ضمن النافذة بواسطة الفأرة أو عن طريق إنشاء أبعاد مقاطع جديدة عن طريق الأمر definition section New الموجود ضمن النافذة السابقة ، فعند إستدعاء هذا الأمر ستظهر النافذة New Section ( الشكل - 10- ) حيث سنقوم بإتباع الخطوات التي وردت سابقاً والمتعلقة بهذه النافذة . بعد تحديد المقطع الجديد نفعل الأمرApply ومن ثم نغلق النافذة عن طريق الأمر Close وبذلك ستتغير أبعاد مقاطع العناصر المختارة تبعًا لأبعاد المقطع المحدد .

ملاحظة : يمكن لنا حذف أبعاد المقاطع الغير مستخدمة في المنشأة و الموجودة ضمن النافذة السابقة عن طريق الأمر Deleting section from the active list أكتا وذلك بتعين المقطع عن طريق الفأرة و السهم كما في ( الشكل - 14 ) و من ثم تفعيل الأمر المذكور ، فتظهر النافذة النالية والتّي تؤكد إذ ا ما كنا راغبين في حذف المقطع المحدد و على هذا الأساس يتم إختيار نعم أم لا

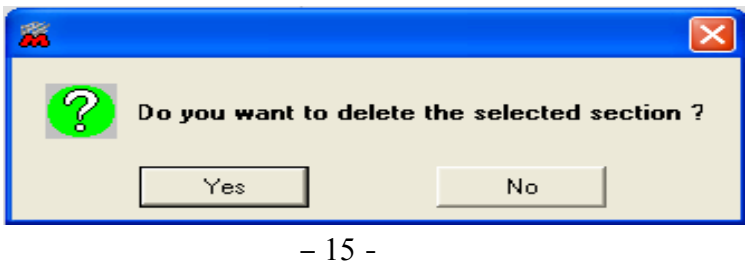

ملاحظة : إن إختيار العناصر ضمن برنامج Robot مماثل لإختيار العناصر ضمن برنامج CAD Auto وذلك عن طريق إستخدام الفأرة بالضغط و السحب حيث تظهر نافذة ملاصقة للفأرة نختار من خلالها العناصر المطلوبة ، مع ملاحظة أن إختيار العناصر بطريقة الضغط و السحب من اليسار إلى اليمين تحدد العناصر الواقعة ضمن النافذة الملاصقة للفارة ، أما إختيار العناصر بطريقة الضغط و السحب من اليمين إلى اليسار تحدد العناصر الواقعة ضمن النافذة الملاصقة للفارة بالإضافة إلى العناصر المتقاطعة معها .